# **How to Register For Your ACCUPLACER Exam**

- 1. To register for an exam as a TN Tech Student, follow this link: [https://www.registerblast.com/Shibboleth.sso/Login?entityID=https%3A%2F%2Fsts.win](https://www.registerblast.com/Shibboleth.sso/Login?entityID=https%3A%2F%2Fsts.windows.net%2F66fecaf8-3dc0-4d2c-b8b8-eff0ddea46f0%2F&target=https%3A%2F%2Fwww.registerblast.com%2Ftntech%2Fsso%2Fshibboleth) [dows.net%2F66fecaf8-3dc0-4d2c-b8b8](https://www.registerblast.com/Shibboleth.sso/Login?entityID=https%3A%2F%2Fsts.windows.net%2F66fecaf8-3dc0-4d2c-b8b8-eff0ddea46f0%2F&target=https%3A%2F%2Fwww.registerblast.com%2Ftntech%2Fsso%2Fshibboleth) [eff0ddea46f0%2F&target=https%3A%2F%2Fwww.registerblast.com%2Ftntech%2Fsso](https://www.registerblast.com/Shibboleth.sso/Login?entityID=https%3A%2F%2Fsts.windows.net%2F66fecaf8-3dc0-4d2c-b8b8-eff0ddea46f0%2F&target=https%3A%2F%2Fwww.registerblast.com%2Ftntech%2Fsso%2Fshibboleth) [%2Fshibboleth](https://www.registerblast.com/Shibboleth.sso/Login?entityID=https%3A%2F%2Fsts.windows.net%2F66fecaf8-3dc0-4d2c-b8b8-eff0ddea46f0%2F&target=https%3A%2F%2Fwww.registerblast.com%2Ftntech%2Fsso%2Fshibboleth)
- 2. To register for an exam as a Non-TN Tech Student, follow this link: [www.registerblast.com/tntech/exam/list](http://www.registerblast.com/tntech/exam/list)

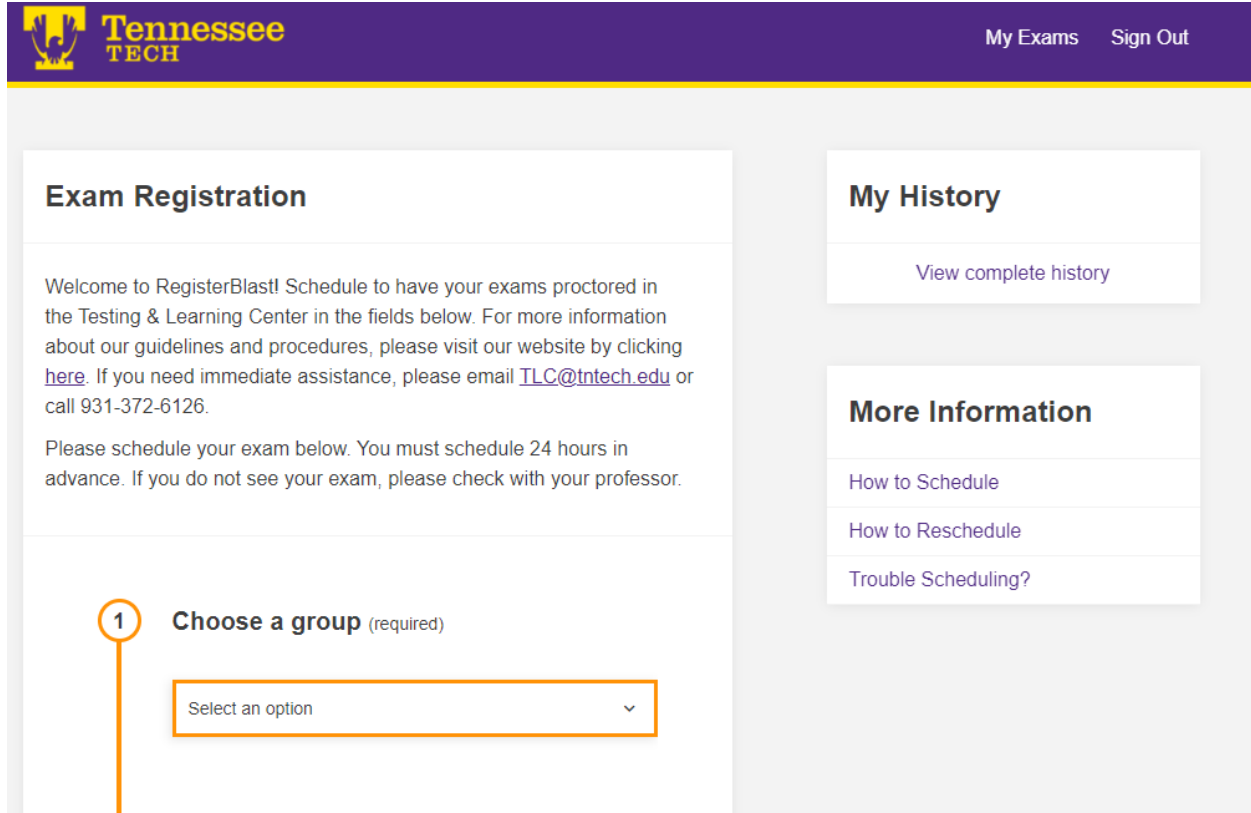

3. In Category 1 (Choose a group), select ACCUPLACER

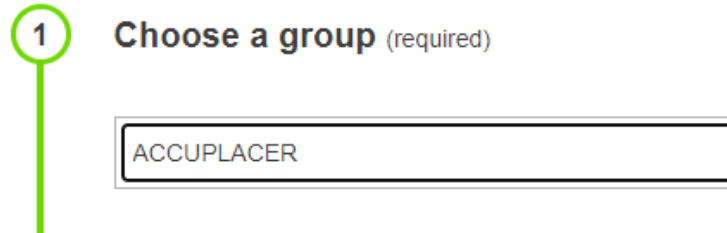

#### 4. In Category 2 (Choose a group), select one of the options based on your needs.

### **a. ACCUPLACER For Other Institutions**

i. Select this option if you need to take the ACCUPLACER exam at Tennessee Tech, but your exam scores need to be sent to another institution.

### **b. ACCUPLACER Voucher**

- i. Select this option if you need to take the ACCUPLACER exam for placement at Tennessee Tech, but need to take the exam at another institution.
- ii. Please use the ACCUPLACER Test Center Locator at the following link: <https://studentportal.accuplacer.org/#/studentsitesearch>
- iii. Be sure to contact the test center where you intend to take the ACCUPLACER exam to ensure availability and schedule.

## **c. TNTECH ACCUPLACER**

i. Select this option if you need to take the ACCUPLACER exam for placement at Tennessee Tech, and want to take the ACCUPLACER exam at Tennessee Tech.

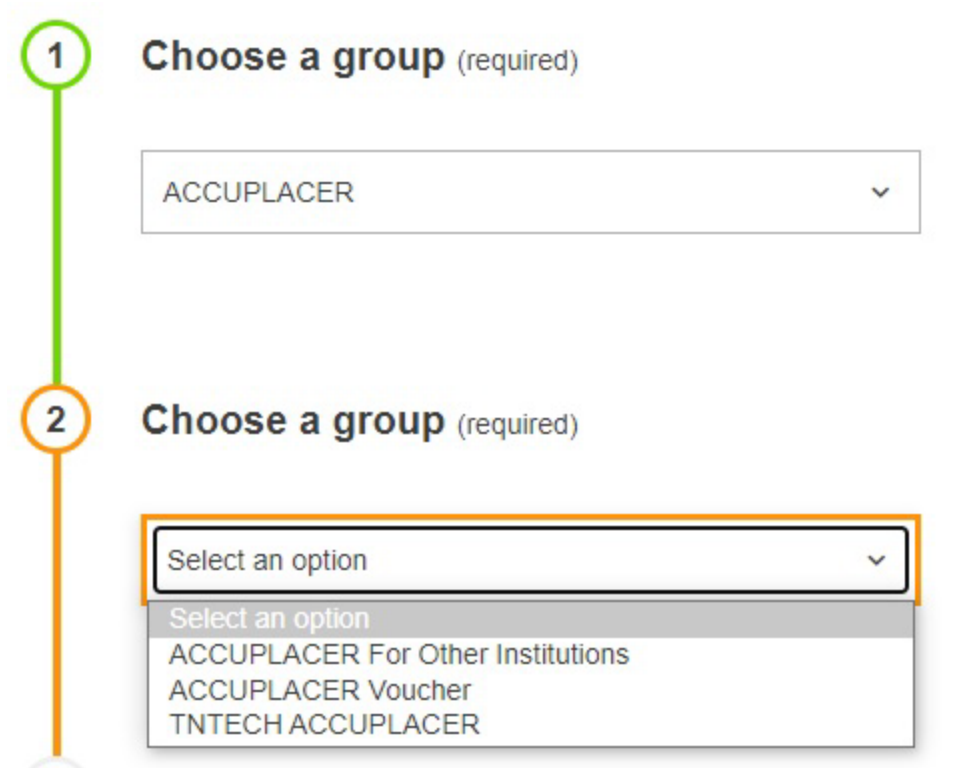

5. In Category 3 (Choose an exam), select the exam, or combination of exams that you intend to take. If you are unsure of which exam portions of the ACCUPLACER you need to take, please contact your academic advisor or Admissions.

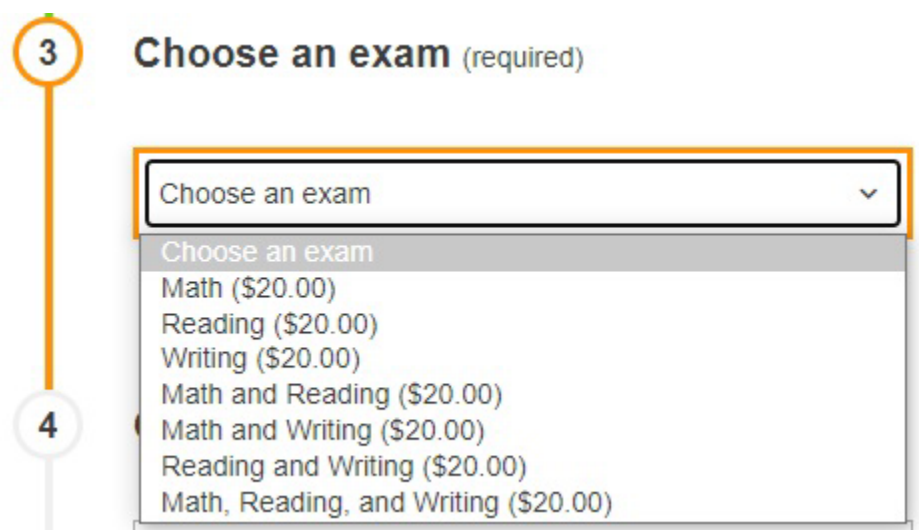

- 6. In Category 4 (Choose a Date), select the date you would like to take the ACCUPLACER Exam.
	- a. Please note that exams must be scheduled at least 24 hours in advance.
	- b. Dates highlighted in blue are available testing dates. Dates that are greyed out are unavailable.

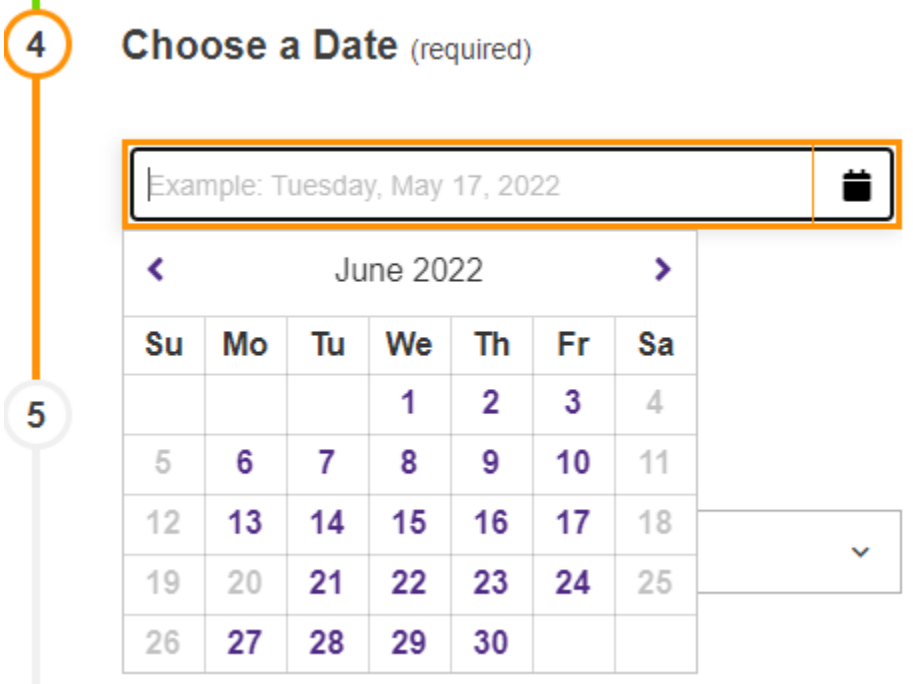

7. In Category 5 (Choose a Time), select the time you wish to take your ACCUPLACER Exam.

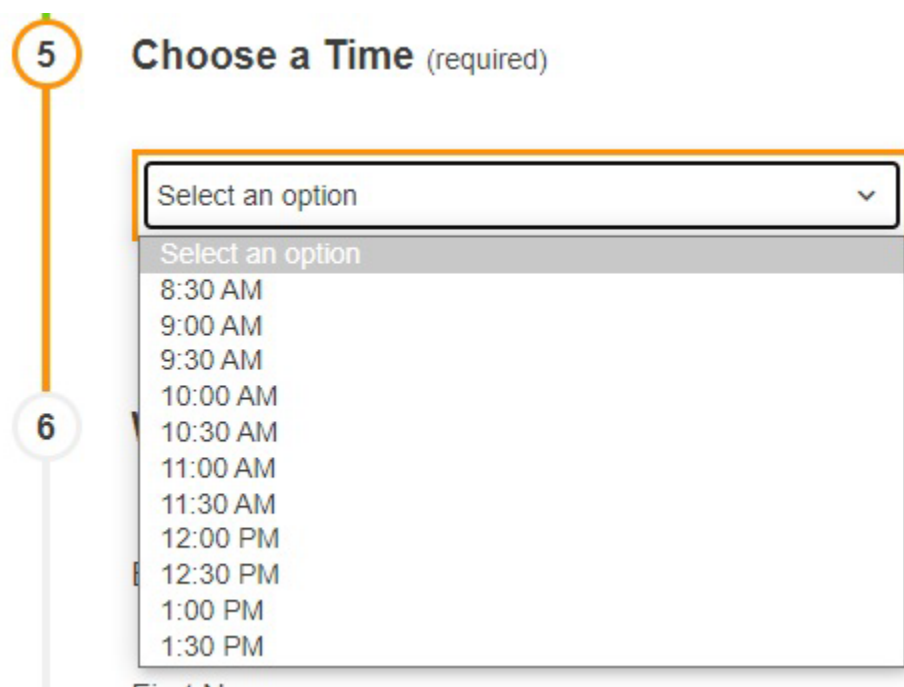

8. In Category 6 (Who is taking this exam?), fill out the required fields. If you have a TNTech email address (@tntech.edu), please use that email in this section. If you do not have a TNTech email address, please use any email address that you use (you will receive a receipt

exam upon

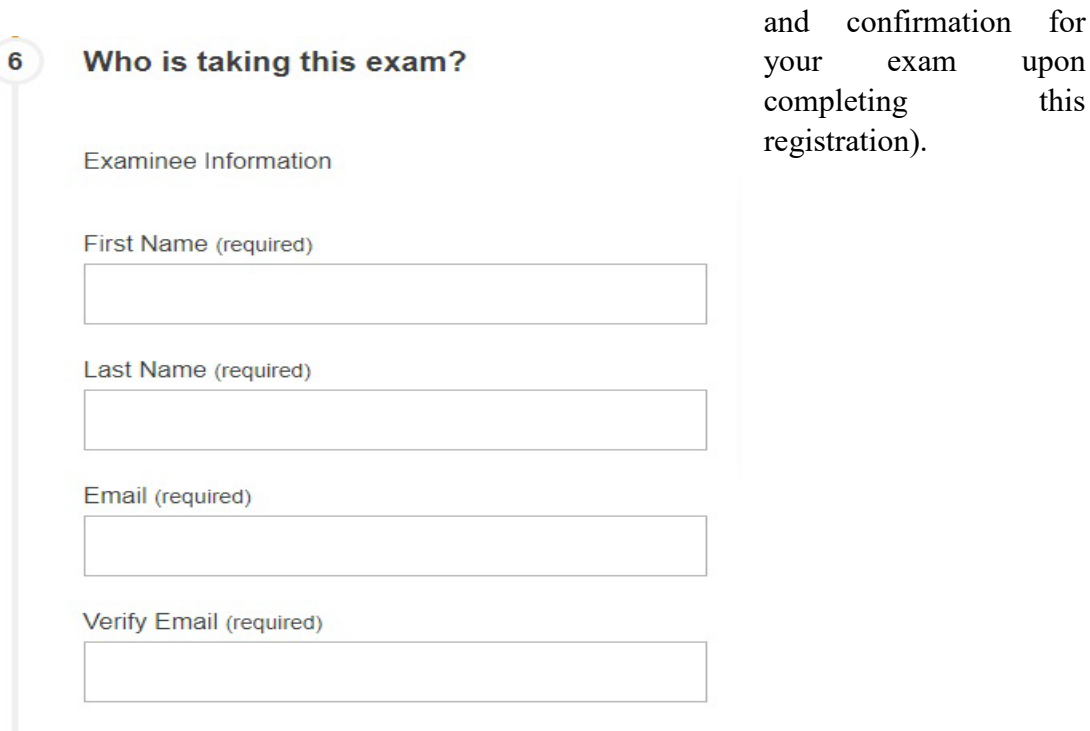

- 9. In Category 7 (Exam guideline acknowledgement), please read the list of guidelines and check the box that states "I Agree to Follow the Above Guidelines."
	- a. A list of these guidelines can be found at the following link: <https://www.tntech.edu/library/testing/rules.php>

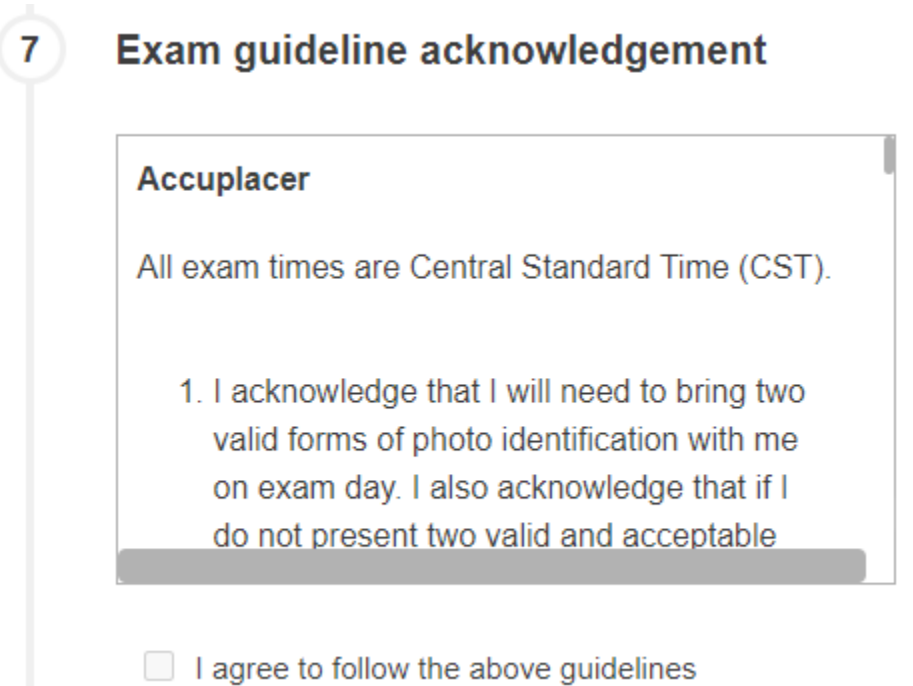

10. In Category 8 (Needed information), please input a phone number. Once you have completed all these categories, please select "Add to Cart."

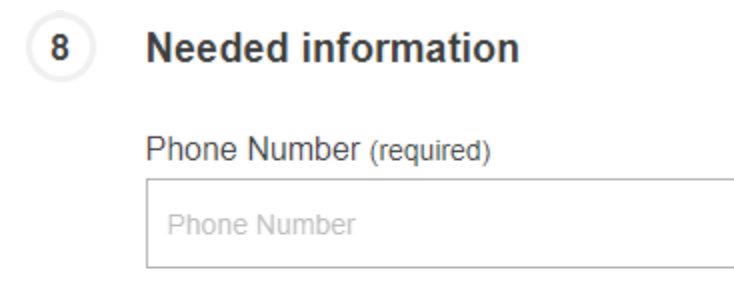

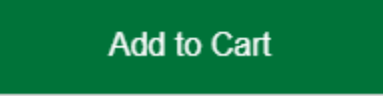

11. Once you have clicked "Add to Cart," you should now be at a checkout page. Please ensure the information on this page is correct, and then select "Ready to checkout?"

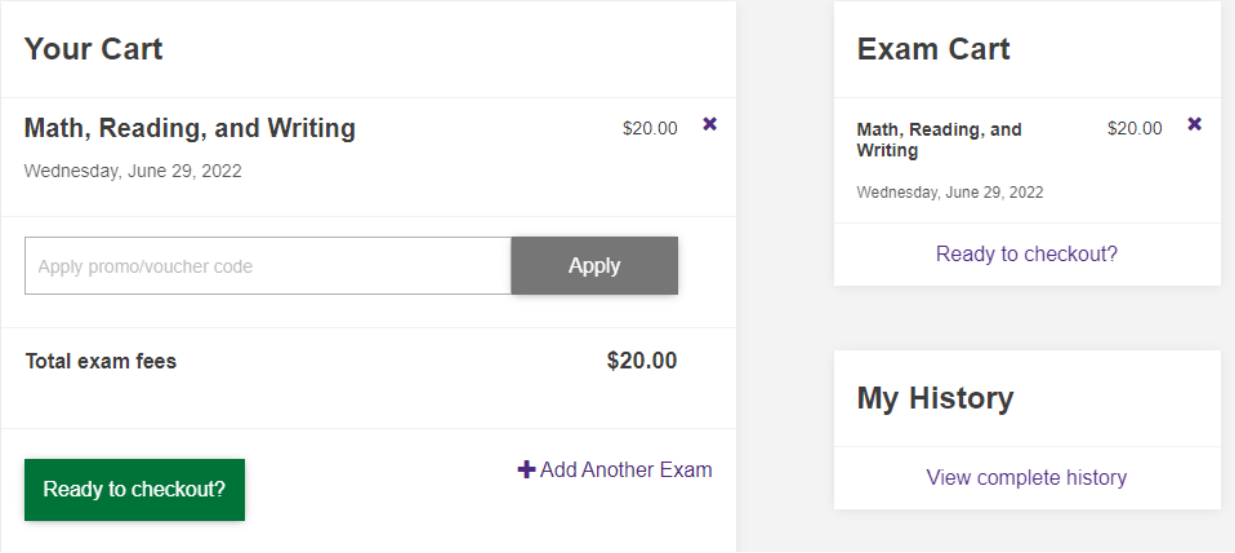

12. You will be taken to a new page where you will be able to input your payment information for your ACCUPLACER Exam.

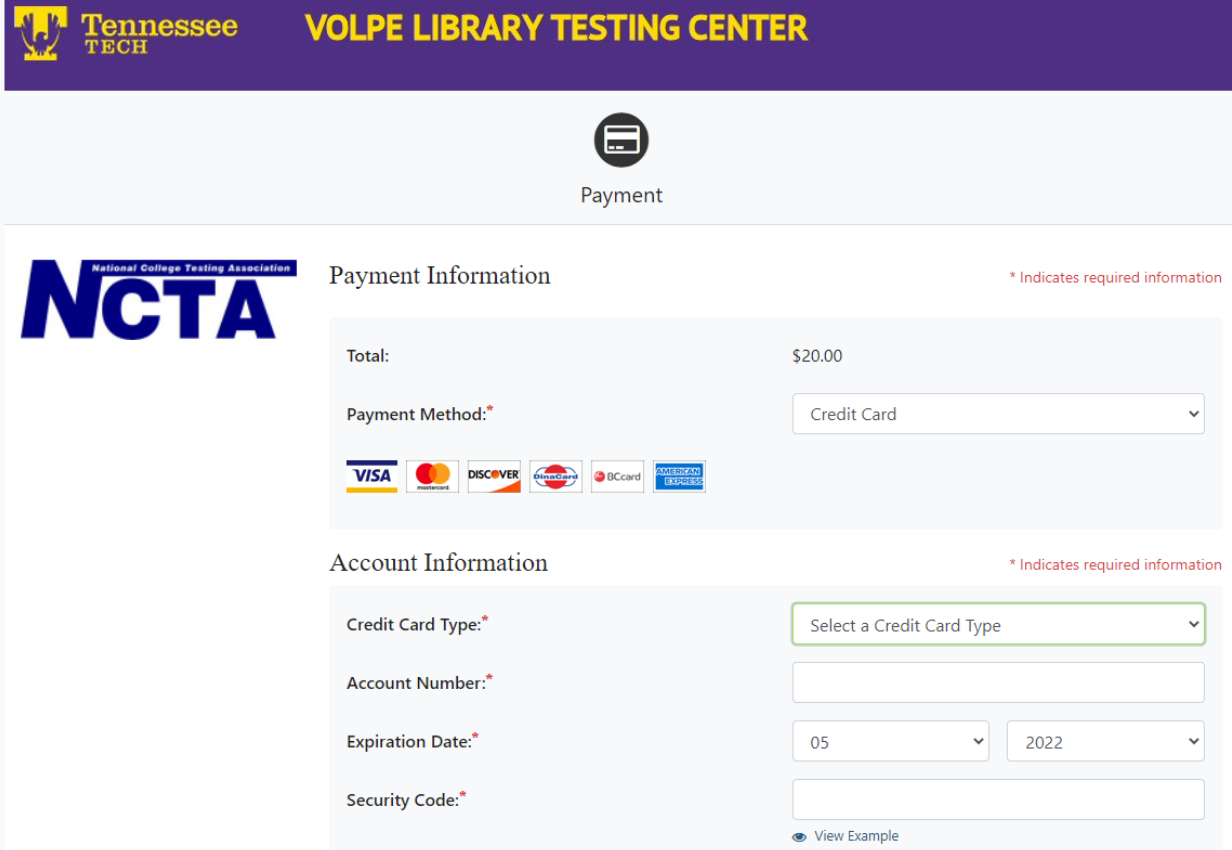

- 13. Upon completing payment, you should receive a confirmation email with your exam information. If you did not receive this confirmation email, then your exam registration did not complete.
- 14. If you encounter any issues with this registration process, please contact us at [tlc@tntech.edu](mailto:tlc@tntech.edu) so that we may assist you.